## **CARA MENJALANKAN APLIKASI :**

## **Instalasi aplikasi :**

- 1. Install file dengan nama **rifood.v1.apk** pada folder Software Pendukung Aplikasi pada perangkat Android atau pada emulator Android.
- 2. Buka aplikasi RiFood yang telah ter-*install* pada perangkat atau emulator.

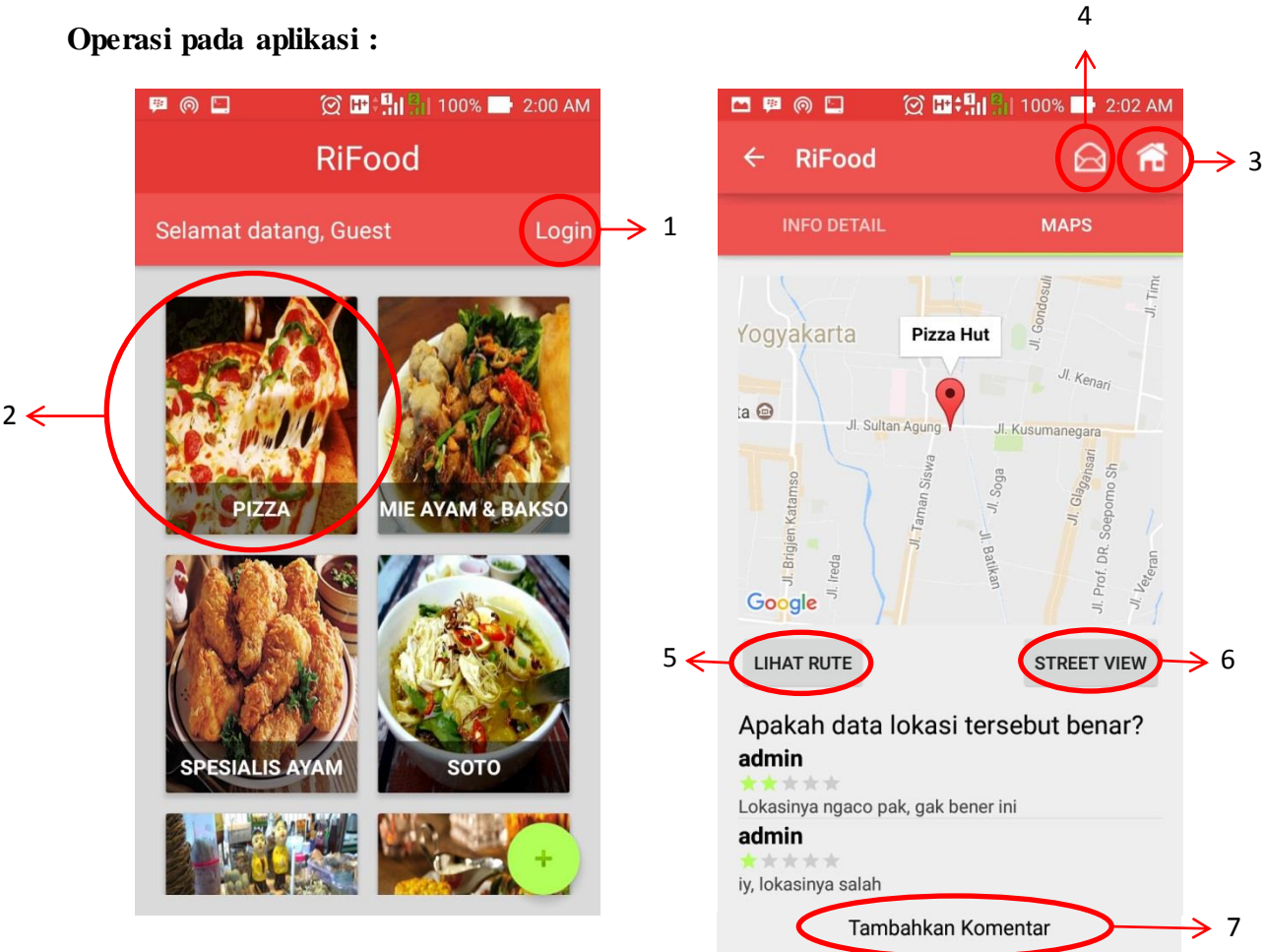

Keterangan :

- 1. Tombol untuk melakukan login ke aplikasi.
- 2. Tombol kategori wisata kuliner yang jika dipilih akan menuju tampilan daftar kuliner dari kategori tersebut.
- 3. Tombol untuk kembali ke halaman awal.
- 4. Tombol untuk melakukan pelaporan pada admin mengenai suatu lokasi.
- 5. Tombol untuk melihat rute dari lokasi pengguna menuju lokasi tujuan yang ditampilkan pada tampilan Google Map.
- 6. Tombol untuk melihat StreetView dari lokasi kuliner.
- 7. Tombol untuk menambahkan komentar pada suatu lokasi.